### Home Health Care

# **PointClickCare®**

## Quick Reference: Routine Visits

#### **Before Appointment**

- 1. Log in to the Care at Home Clinical app.
- 2. Select appropriate appointment to view details.

#### **During appointment**

- 1. Tap **Start** when at the patient's home.
- 2. Complete documentation.
- 3. **Save and Close** or if completed **Sign**.
- 4. If necessary, tap **Add Charting** to add documents.
- 5. Tap End Appointment.
- 6. Obtain patient signature.

#### **After Appointment**

- 1. The App auto sync's every 5 minutes, you can also sync information to web version on demand if needed.
- 2. Complete documents.

### **Manage To Do List Daily**

The To Do List gives you quick access to the information and tasks you need to complete your job. Check them often (at least on a daily basis). مسمو<br>© مس

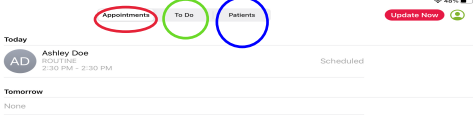

#### Appointments Tab

Once you Click on this Tab you will find all visits assigned to you for the current day and the following day. Only a two day schedule will show on this screen. Additional appointments will show at the patient detail level.

#### To Do Tab

Shows documents/tasks that need your attention. The categotries are: Patient's Tab

- Charting in Progress
- Unsigned Orders
- QA Review Complete

Here you will find all patients assigned to you. In the past 30 days or 14 days into the future.

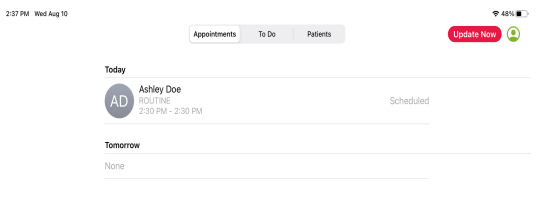